## Wam **पर** GST Bill **बनाने के लिए ननम्न बबन्दओु का पािन करे.**

Date: 04-Nov-2019

冏

*1.* सबसे पहले *DDO* के लॉग इन से **option menu** के **update contact information** आप्शन से **DDO** का **GSTIN Update** करे

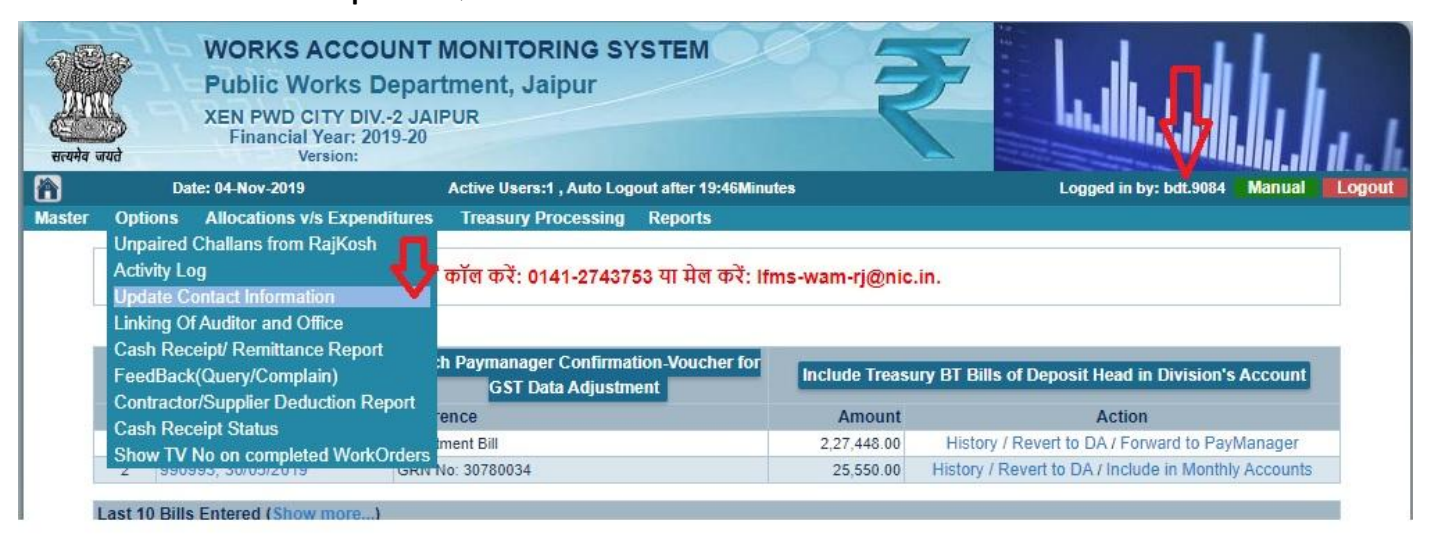

Logged in by: bdt.9084 Manual Logout Active Users:1, Auto Logout after 19:51 Minutes PLEASE ENTER/CONFIRM YOUR IDENTITY.... This page will be prompt once in a month to ensure correctness of your identity.<br>Your are requested to give details of person responsible for Accounting System entry. Last Updated On: 31 Oct 2019 10:50 Name Designation: ENEOUTHE ENOT (e.g. : XEn/DAO/DA/ r. DA LDC/UDC) Mobile No : Juzyvussyn 110 wigit Mobile **Office** With STD Code) Email-Id: altudivisions coord@email.com nal) 08AC..... TN1ZU DDO/Office GSTIN: (Should be correct and It will be used when DDO forward GST Adjustment bill<br>to Paymanager) **UPDATE CANCEL** 

2. Auditor login से Add New Transection के impress Adjustment में GST Adjustment Bill (Earlier from Paymanager) option से GST का बबल बना के पे-मेनेजर तक फॉरवर्ड करे

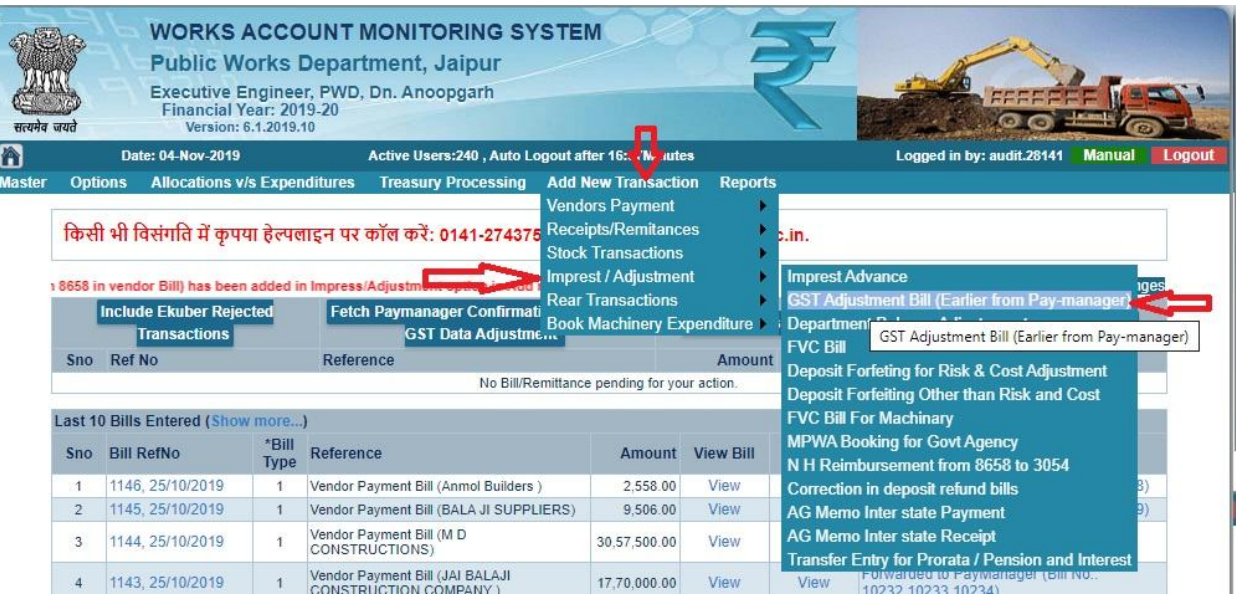

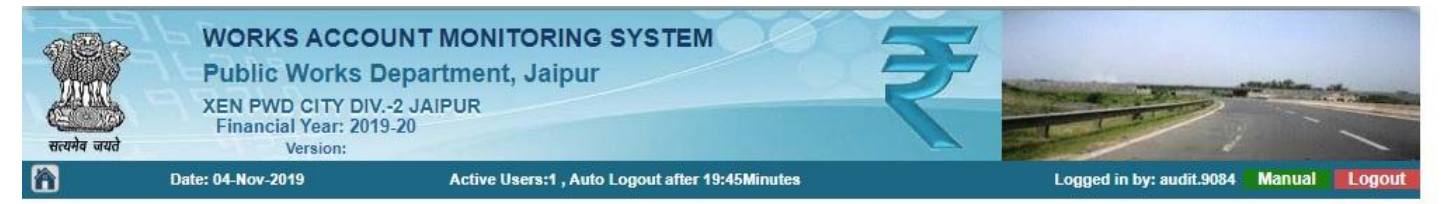

## **Prepare GST Deposit Bill**

NOTE: You need to update CPIN Details before feching this bill on Paymanager (Treasury Processing >> Un-Processed Bills And Update CPIN Data)

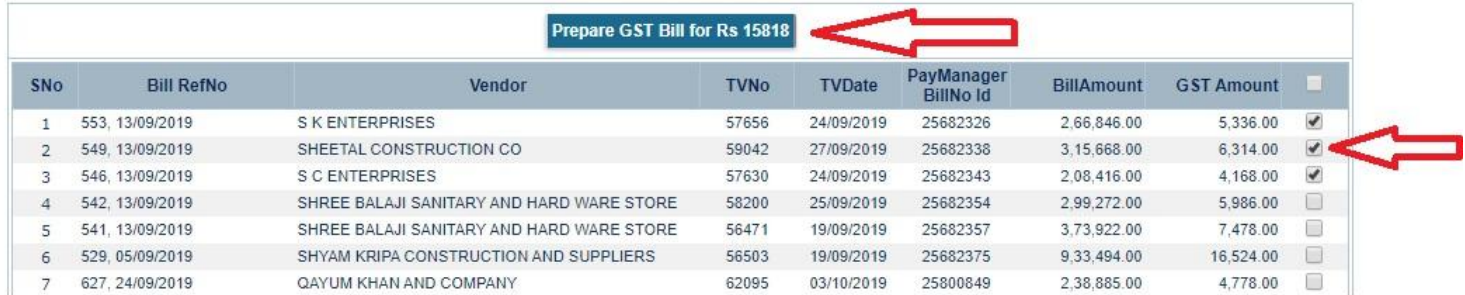

- 3. Now Forward your bill to DA >> DDO >> Paymanager
- 4. Now Go to Treasury Processing Menu and select Unprocessedforwarded bIll
- 5. Update CPIN Details

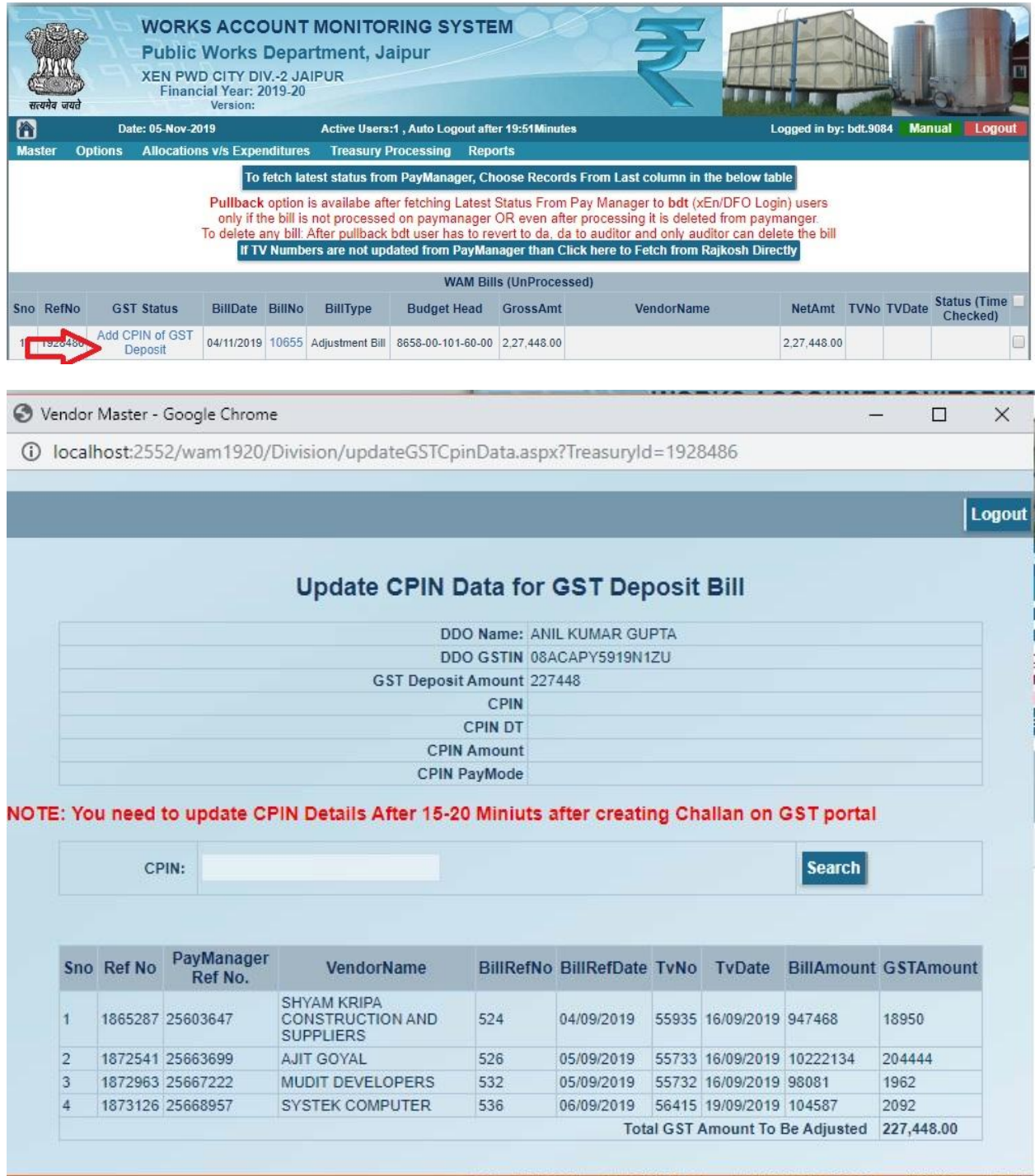

6. Now Go to Paymanager And proceed